# **Auction Online Website Editing**

Use this guide to make sure the online items for the SCM Arts Dinner and Auction have useful information in these five areas:

- Package name
- **Description**
- URL
- Image
- Class

#### **Edit Silent Auction Item Info**

- 1. Go to [online.greatergiving.com](http://online.greatergiving.com) and sign in with your user name and password. (You should've gotten an email from Greater Giving Online with your credentials.)
- 2. You should see Project Home for 2019 Arts Auction.

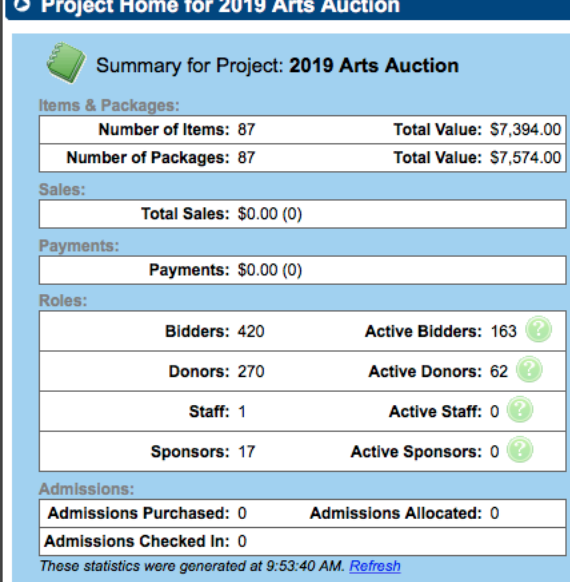

If you don't, choose Project Home from the Project pop-up menu in the upper left.

3. Click Packages > View/Edit Packages.

| O Viewing 87 Packages                     |                    |                                    |                             |                                                    |                                       |                                                                  |         |          |               |                                                                                   |                  |          |                 |                                           |                      |
|-------------------------------------------|--------------------|------------------------------------|-----------------------------|----------------------------------------------------|---------------------------------------|------------------------------------------------------------------|---------|----------|---------------|-----------------------------------------------------------------------------------|------------------|----------|-----------------|-------------------------------------------|----------------------|
| Name:                                     |                    |                                    | Number: Ex: 3 - 10, 5a, 20- |                                                    |                                       | Package Type:<br>Saved Search<br>$\overline{\phantom{a}}$        |         |          |               | 8<br>$\cdot$ $\circ$<br>Search<br><b>Clear</b><br><b>Show Advanced Search [s]</b> |                  |          |                 |                                           |                      |
| <b>Band</b><br><b>Oral Delete</b><br>Copy |                    |                                    | Export                      | Reports & Exports Swap Package Numbers             |                                       | Renumber Packages<br>Merge into Template<br>More $\ldots$ $\sim$ |         |          |               |                                                                                   |                  |          |                 |                                           |                      |
| п                                         | Edit               | Package<br>Type                    | Package<br>#                | Name                                               | <b>Description</b>                    | Class -                                                          | Section | Value    | Value<br>Type | Min Bid                                                                           | <b>Min Raise</b> | Price    | <b>Tax Rate</b> | Donors                                    | Admissio<br>Included |
| ō                                         | $\angle$ Edit      | B<br>Auction                       | 309                         | <b>Soquel Vinevards 12 Wine</b><br><b>Tastings</b> |                                       |                                                                  | Online  | \$120.00 | Estimable     | \$30.00                                                                           | \$10.00          | \$180.00 | 0%              | Soquel<br><b>Vineyards</b>                |                      |
| п                                         | $\sqrt{}$ Edit     | $\overline{\mathbf{B}}$<br>Auction | 310                         | <b>Jim Booth Swim School</b>                       | Ages 4 months to Adult.               |                                                                  | Online  | \$128.00 | Estimable     | \$30.00                                                                           | \$10.00          | \$190.00 | 0%              | <b>Jim Booth</b><br>Swim<br>School        |                      |
| Ω                                         | Edit               | $\blacksquare$<br>Auction          | 311                         | <b>Jim Booth Swim School</b>                       | Ages 4 months to Adult                |                                                                  | Online  | \$128.00 | Estimable     | \$30.00                                                                           | \$10.00          | \$190.00 | 0%              | <b>Jim Booth</b><br>Swim<br><b>School</b> |                      |
| □                                         | $\mathscr{D}$ Edit | $\blacksquare$<br>Auction          | 312                         | <b>Singh Computech</b>                             |                                       |                                                                  | Online  | \$160.00 | Estimable     | \$40.00                                                                           | \$10.00          | \$240.00 | 0%              | Singh<br>Computech                        |                      |
| $\Box$                                    | $\angle$ Edit      | B<br>Auction                       | 313                         | <b>Avatar Hotel</b>                                | <b>Deluxe King</b><br>Accommodations. |                                                                  | Online  | \$200.00 | Estimable     | \$50.00                                                                           | \$10.00          | \$300.00 | 0%              | Avatar<br>Hotel                           |                      |

You'll see a table with all of the silent auction items we've entered into the system.

4. Click Edit next to a package with nothing in the Class column. You'll see the package details.

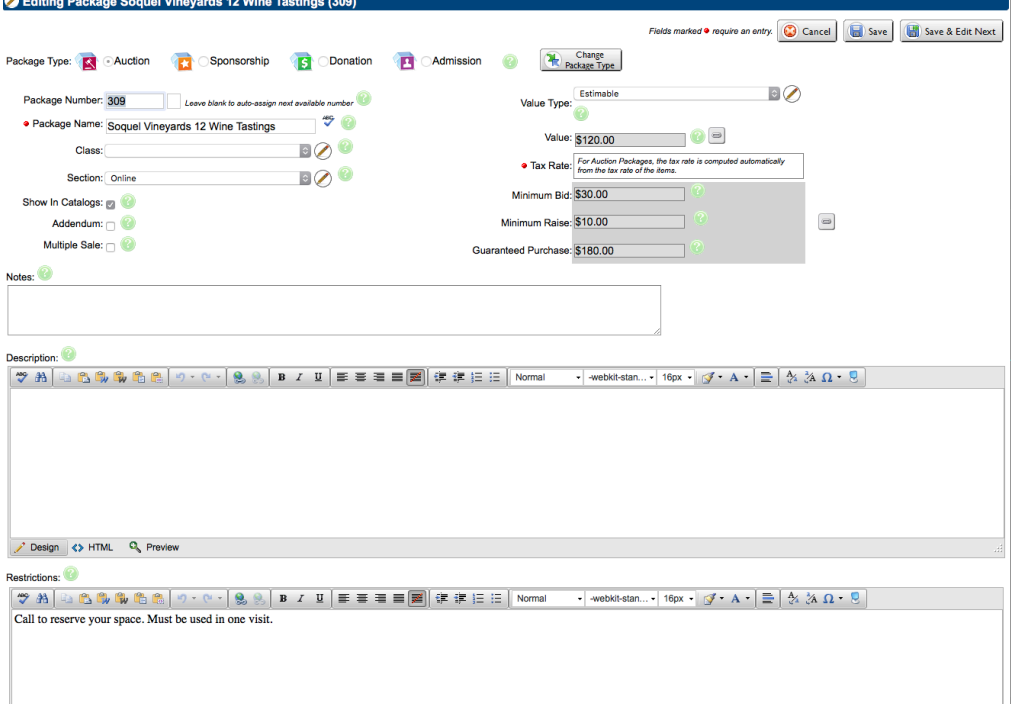

5. Make sure Package Name includes vital details, like dollar value or # of tickets, e.g., change "Children's Musical Theater" to "Children's Musical Theater 2 Tickets 2018/2019 Season".

Look for the additional information at the bottom of the editing window, in the items in package section.

Use initial caps, e.g., "Single Day Tickets".

6. Write a brief description.

You may want to look at the 2018 listing for ideas (Project > Organization Home > 2018 Arts Auction).

Make sure all of the text is set to Normal, webkit-standard, 16px (12pt).

-webkit-stan... 16px Normal  $\pmb{\mathrm{v}}$ 

7. Click the Hyperlink Manager button  $($   $)$  in the Description area. You'll see the Hyperlink Manager.

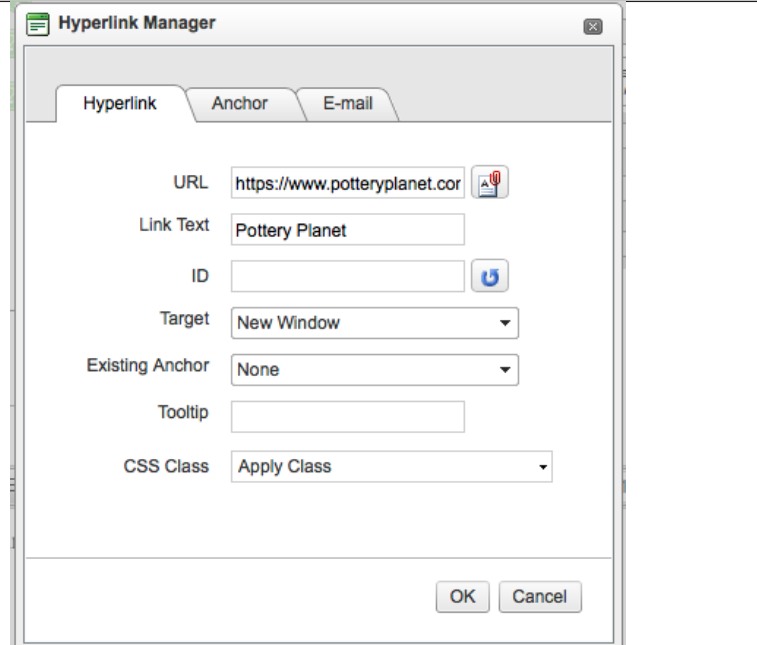

- 8. Fill in the URL and Link Text fields, set the Target to New Window, and click OK.
- 9. Scroll to Package Images and click Upload Image.

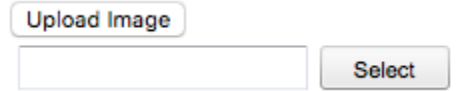

Click Select to navigate to a saved image, or drag and drop an image to the text field. You'll see a progress bar.

10. Select a category from the Class pop-up menu. (The software calls it "class", we call it

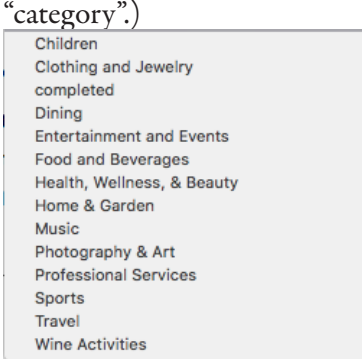

Tip: It's good to save often. However, once you've assigned a category/class to a package, the package you're editing won't appear at the top of the packages list, so make a note of the package number.

11. Click Save.

#### **Check Your Work**

1. Click Project Home for 2019 Arts Auction in the upper left.

**O** Project Home for 2019 Arts Auction O Viewing 87 Packages

- 2. Click Online Bidding > Show Bidding Page.
- 3. Scroll to the item you just edited, or search for it by clicking Search in the upper right.

### **Log Out**

Remember to log out once you're done working.

## **Visual Cheat Sheet**

1g

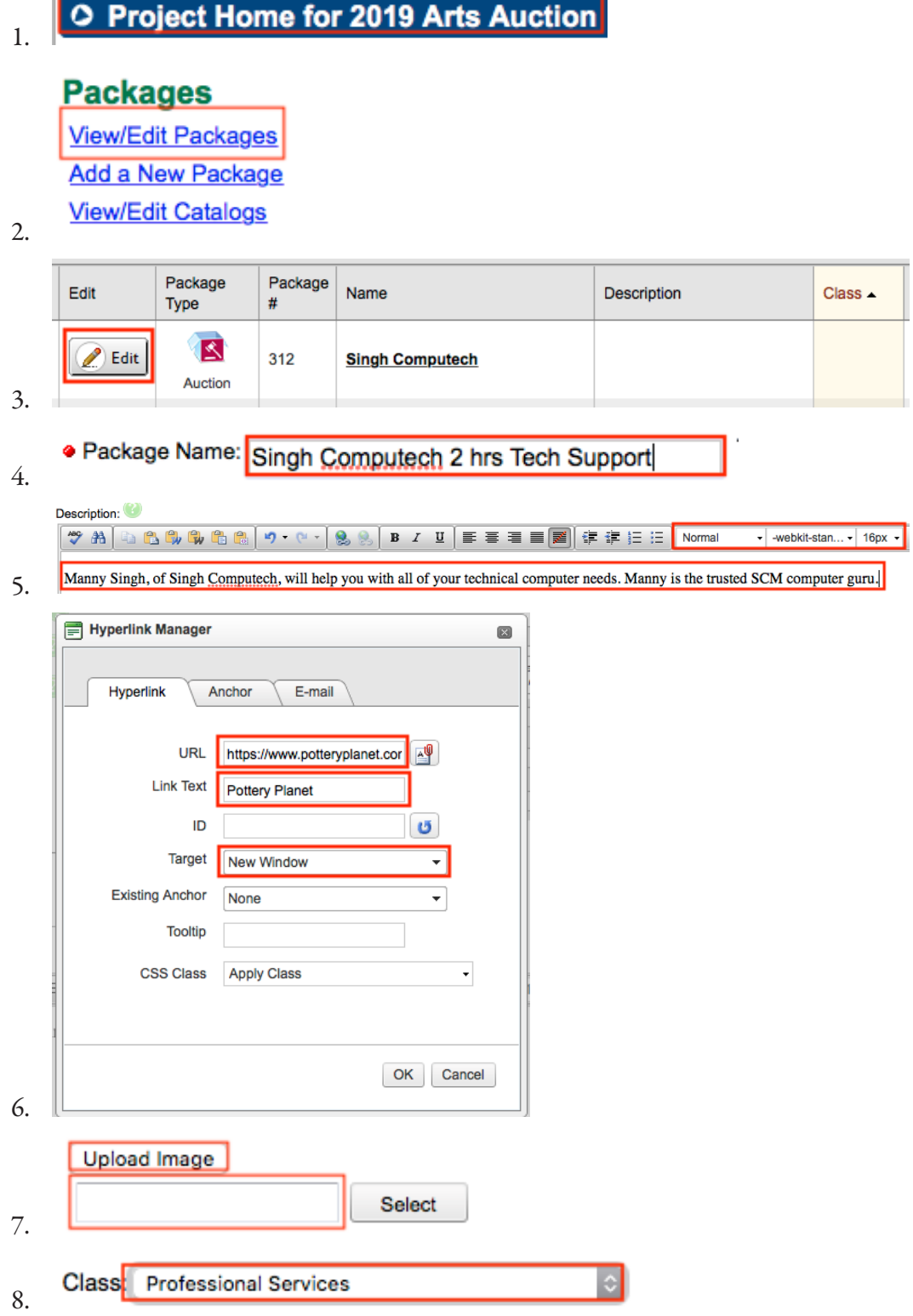

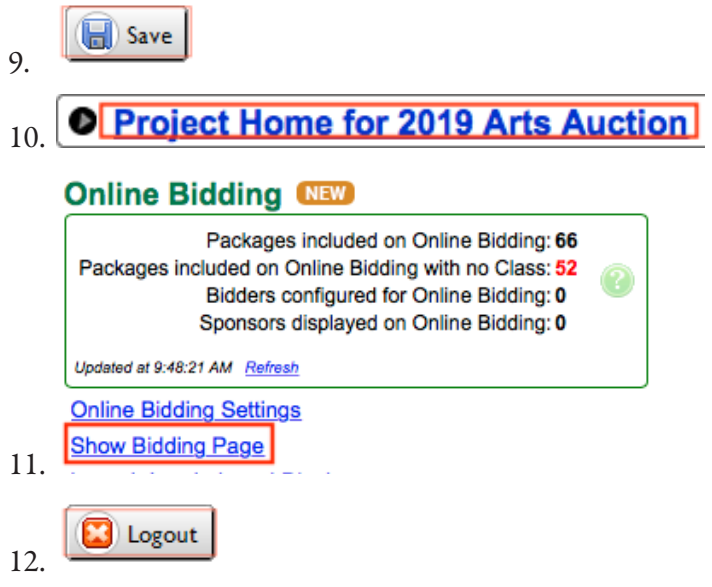